# **Freeform**

# Bert van Dijk, *Vrijwilliger* **apple.hcc.nl**

## Apple's grootste app-verrassing van dit jaar

De gratis Freeform app is een fantastisch eindejaarsgeschenk van Apple. In deze Freeform app heb je alle ruimte om je plannen en ideeën uit te werken en te delen. Je dient dan wel te beschikken over een iCloud account en een iPhone, iPad of Mac waar iOS 16.2, iPadOS 16.2 of macOS Ventura 13.1 op draait. Is dat niet het geval kun je bijvoorbeelde de Miro, Murai of Whiteboard app kiezen.

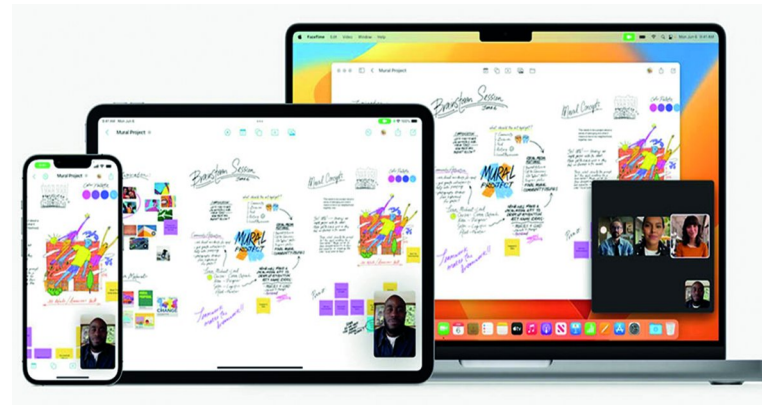

*Op een iPhone, iPad of Mac kun je met de Freeform‐app eindeloos samenwerken*

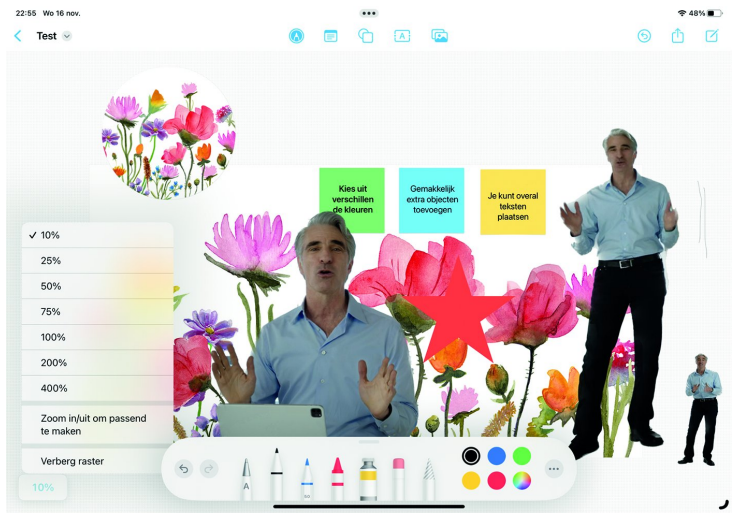

*In Freeform kun je van alles met elkaar combineren en met anderen delen*

Door rechtsboven op het Deel‐icoon (het vierkantje met pijl) te klikken, voeg je maximaal 99 deelnemers toe. In het overzicht met alle deelnemers ga je, als je op iemands naam klikt, direct naar het deel dat op dat moment wordt be‐ werkt. Meerdere mensen kunnen tegelijk aan het document werken. Die ander hoeft dan alleen maar op een link in de berichten‐app te klikken om het bestand aan te vullen.

Ook vanuit FaceTime kun je een sessie starten om samen te gaan werken in Freeform, zodat je elkaar ook hoort en ziet in een klein videoscherm. Alles wat je schrijft, tekent en toevoegt is direct zichtbaar voor iedereen waar je op dat moment mee samenwerkt. Zij zien dan een cursor bij het object waar je aan werkt. Wat er verandert, wordt ook bij‐ gehouden in de groeps‐chat van de berichten‐app.

#### Zo ga je snel van start

via de vierkante knop met het pennetje maak je een nieuw werkblad aan. Met twee vingers kun je objecten gemakkelijk verplaatsen, draaien en vervormen.

Omdat je tot 400% kunt inzoomen past er heel veel informa‐ tie op een werkblad. Met een pencil heb je op een iPad de meeste mogelijkheden. Via het pen‐icoon kun je verschillen‐ de pennen, kleuren en lijndiktes kiezen. Zo kun je van alles met elkaar verbinden en tekeningen maken. Bij het eerste 'Scribble'‐icoon met het pennetje is de meest linkse pen met de letter A erg handig. Die verandert je geschreven tekst in keurig getypte tekst. Met de meest rechtse pen kun je ge‐ makkelijk iets omcirkelen, om het daarna te verwijderen of te verplaatsen.

Met gekleurde post‐it‐briefjes kun je iets toelichten of een vraag stellen. Met een andere menuknop kun je allerlei vor‐ men toevoegen. Met de vormenknop kun je uit meer dan 700 vormen kiezen en zoeken. Ook zijn er veel eenvoudige af‐ beeldingen waar je uit kunt kiezen. Achteraf kun je na het aanraken van de vorm (of via de rechtermuisknop) de groot‐ te, volgorde, kleur en randen ervan veranderen. Bij teksten kun je kiezen voor een andere opmaak of lettertype.

Via de puntjes knop heb je voor elk object veel extra mogelijkheden, zoals vergrendelen en een voice‐over‐tekst. Via de tekstknop kun je kiezen uit een groot aantal fonts, stijlen, kleuren en lettergroottes. Met de laatste knop kun je een foto, video, scan, link of bestand toevoegen uit de be‐ standen‐app. Aan een PDF‐bestand in Freeform kun je alleen opmerkingen toevoegen. Je verandert niets in het PDF‐be‐ stand zelf.

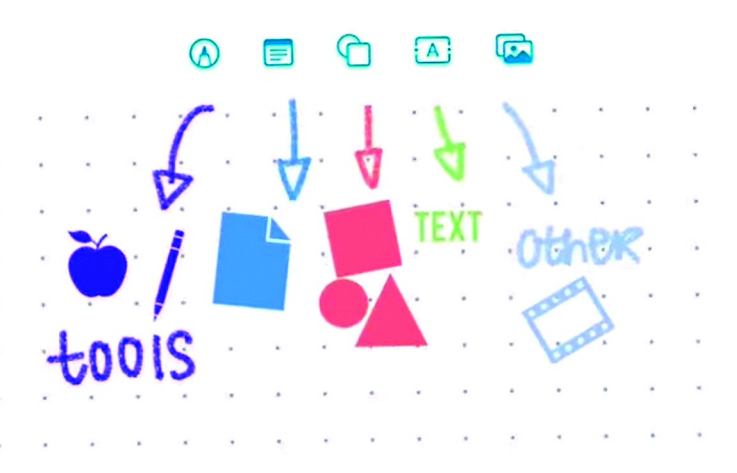

*De vijf knoppen om snel van alles toe te voegen in een Freeform‐ werkblad*

### Mooie collages en verzamelingen

Samen met de nieuwe uitsnijfunctie in Safari en Apple's Fo‐ to‐app is Freeform een heel handige omgeving om grote col‐ lages te maken. Als objecten overlappen kun je gemakkelijk de volgorde aanpassen. Alles kun je gemakkelijk verplaatsen en groter of kleiner maken. Als iets helemaal OK is kun je het vergrendelen, zodat het niet weer onbedoeld wordt verAnderd. Bestanden die je zo hebt ingevoegd kun je via een dubbelklik snel binnen de Freeform‐app bekijken. Zo kun je een keynote of een foto snel groter maken in het scherm. De meeste tekenfuncties uit de notitie‐app zijn ook aanwezig in de Freeform‐app. Als je een link toevoegt van een You‐ Tube‐video wordt er een mooi plaatje bijgezet. Zo kun je mooie visuele verzamelingen maken van je favoriete video's.

**SoftwareBus** 

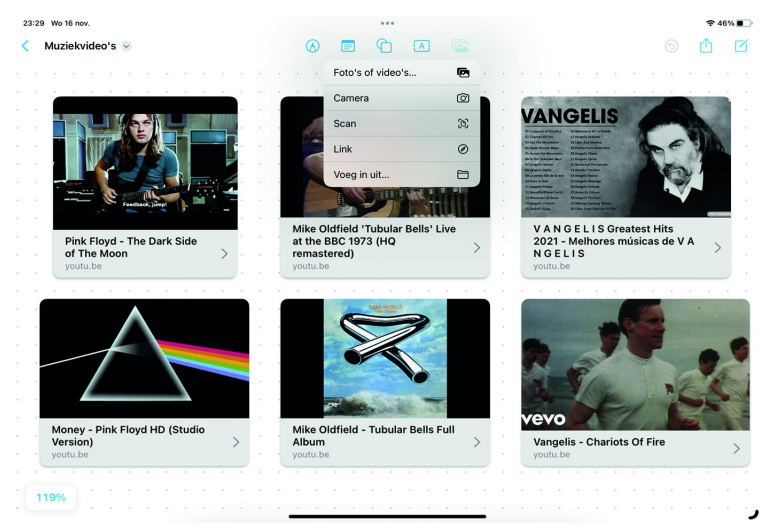

*Met een dubbelklik start je gemakkelijk je favoriete YouTube‐ video's op uit Freeform*

Rechtsboven heb je links naast de deelknop ook een herstel knop. Als je die even vasthoudt kun je ook alleen een eerde‐ re aanpassing ongedaan maken. Een Freeform bestand kun je via de drie bolletjes ook afdrukken of delen als PDF.

#### Extra mogelijkheden

Als je met je eerste document klaar bent, keer je via de pijl links terug naar het hoofdmenu. Daar zie je t.z.t. al je re‐ cente en favoriete werkbladen, plus welke werkbladen je deelt met andere Apple‐gebruikers. Die werkbladen zijn hier ook op tekst doorzoekbaar, zodat je gemakkelijk het juiste werkblad terug kunt vinden.

De werkbladen kun je weergeven als iconen of als lijst met regels. Na het vasthouden van een werkbladnaam kun je het werkblad een andere naam geven, als favoriet instellen, du‐ pliceren, delen of verwijderen. Ook bij een geopend werk‐ blad kun je linksboven de naam wijzigen, een kopie maken, het als favoriet markeren of in het werkblad zoeken.

Verder kun je hier het raster verbergen. Na het verwijderen van een werkblad verschijnt er een extra keuze 'Recent ver‐ wijderd', waarin je die bestanden nog 30 dagen lang kunt inzien. Als je het werkblad bij 'Recent verwijderd' nog een keer wist, dan pas is het bestand helemaal weg.

Om samen te werken met anderen en de wijzigingen ook op je andere Apple‐apparaten te zien, moet je binnen Instellin‐ gen bovenaan via je naam eerst kiezen voor iCloud en daar via 'Toon Alles' voor de Freeform‐app het synchroniseren via iCloud even aanzetten.

Verder kun je bij *Instellingen* > *Freeform* het plakken uit an‐ dere apps toestaan en extra hulplijnen aanzetten. Standaard zijn de hulplijnen voor centreren en afstand al aangezet. Zo zet je voorwerpen gemakkelijk op gelijke hoogte en afstand van elkaar, wat in de praktijk erg handig werkt. Tevens kun je op de iPad ook voor je Apple Pencil het selecteren en scrollen aanzetten. Standaard kun je dit op de iPhone en iPad alleen met je vinger doen.